## **Microsoft365を使ってみよう**

**学生メールがあれば Microsoft が提供するブラウザサービスが利用できます**

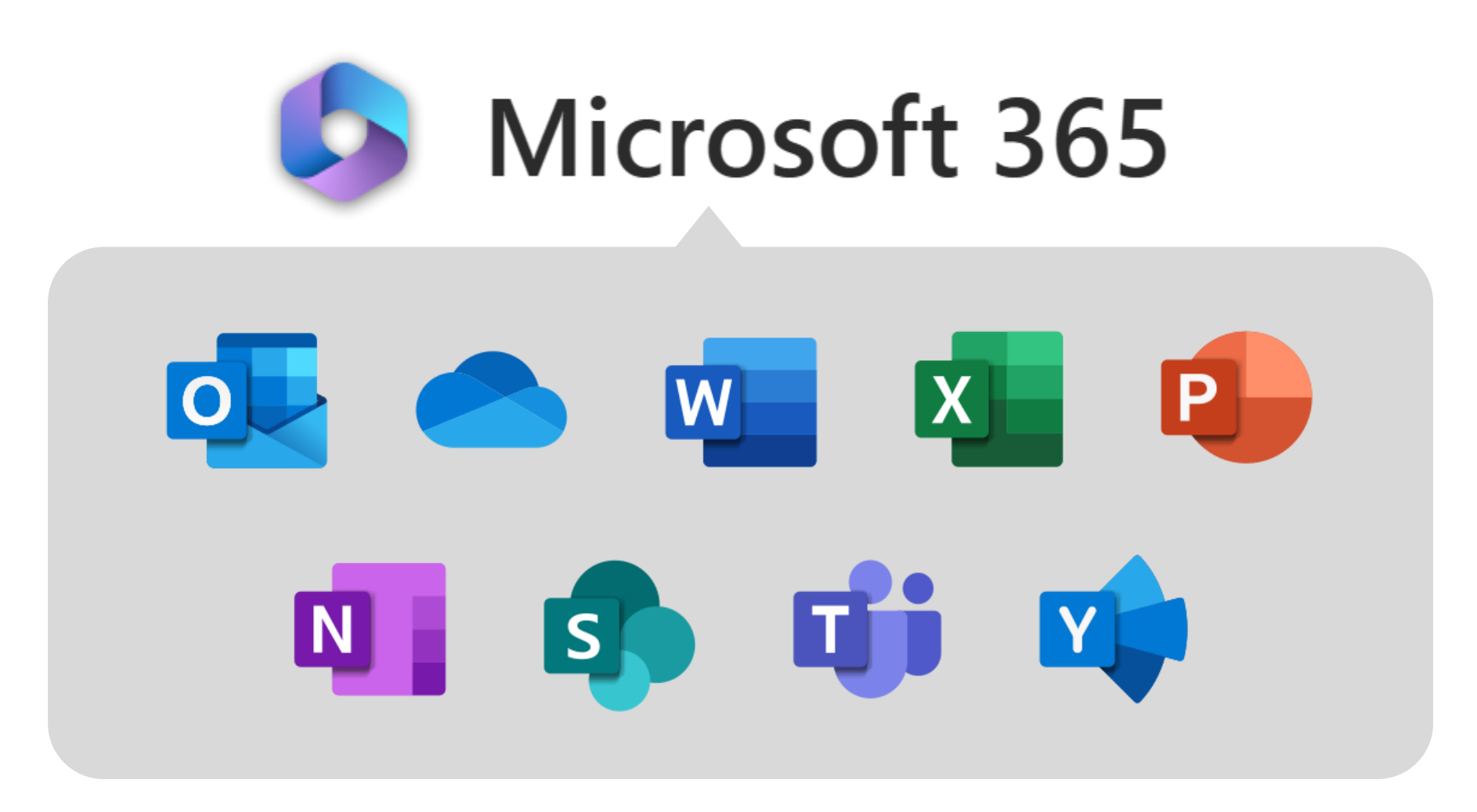

#### **実際の使い方を見ていきましょう**

#### **1. 「学生支援ポータル」の Microsoft365 をクリックします**

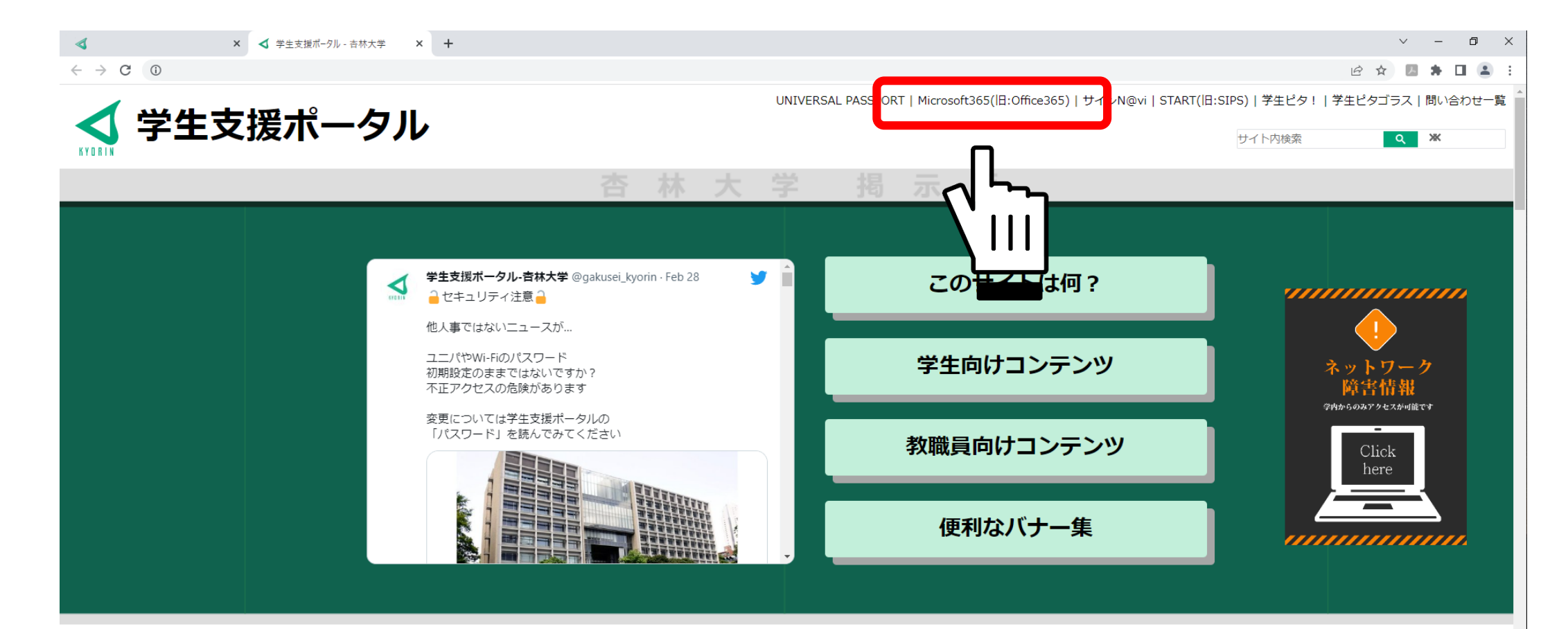

### **2. 下のような画面になったら、下記の通り入力してください** ※**統合認証パスワードは、当ウェブサイト「学生向けコンテンツ」の「パスワード」を参照**

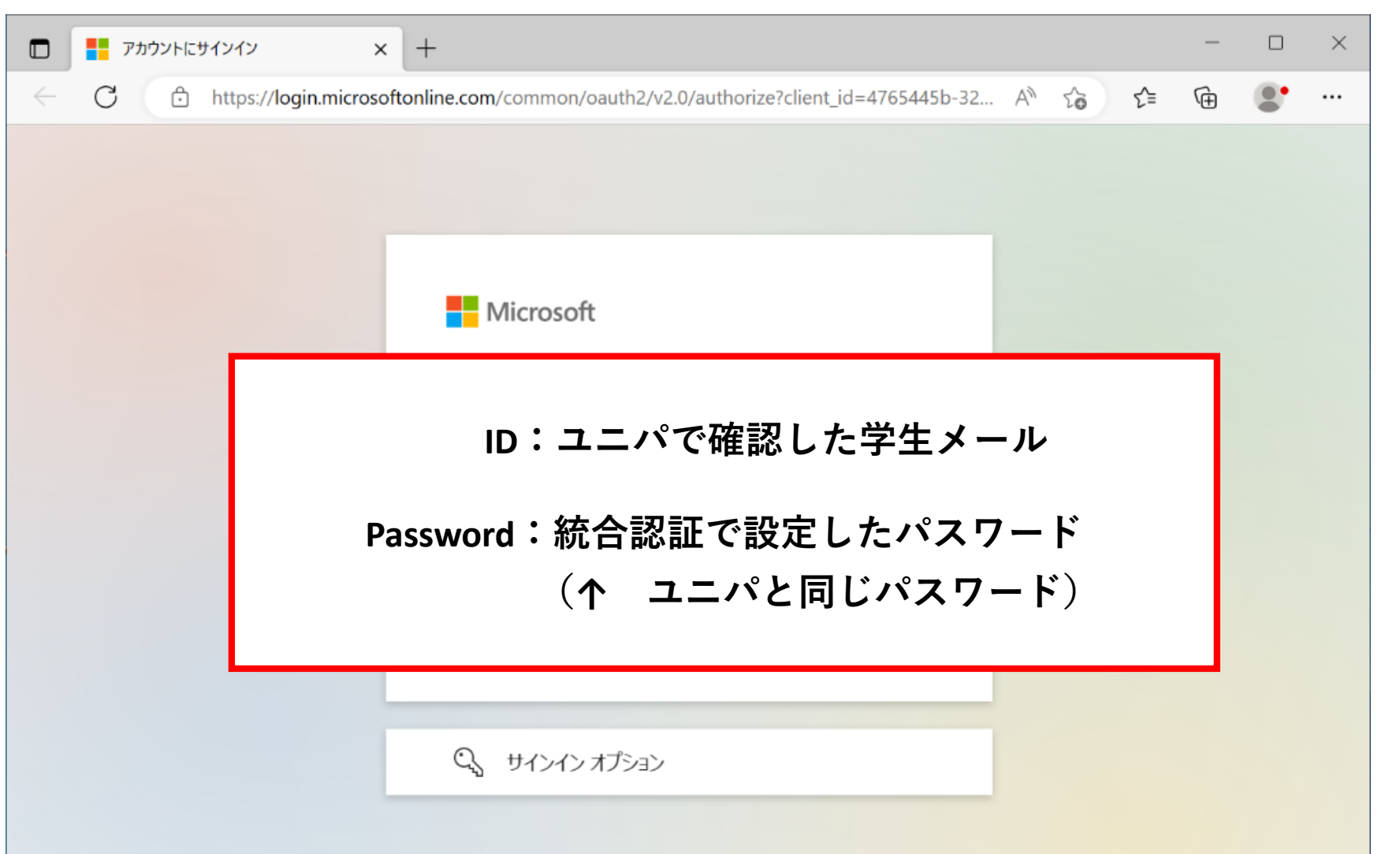

#### **3. サインインが成功すると、以下の画面になります**

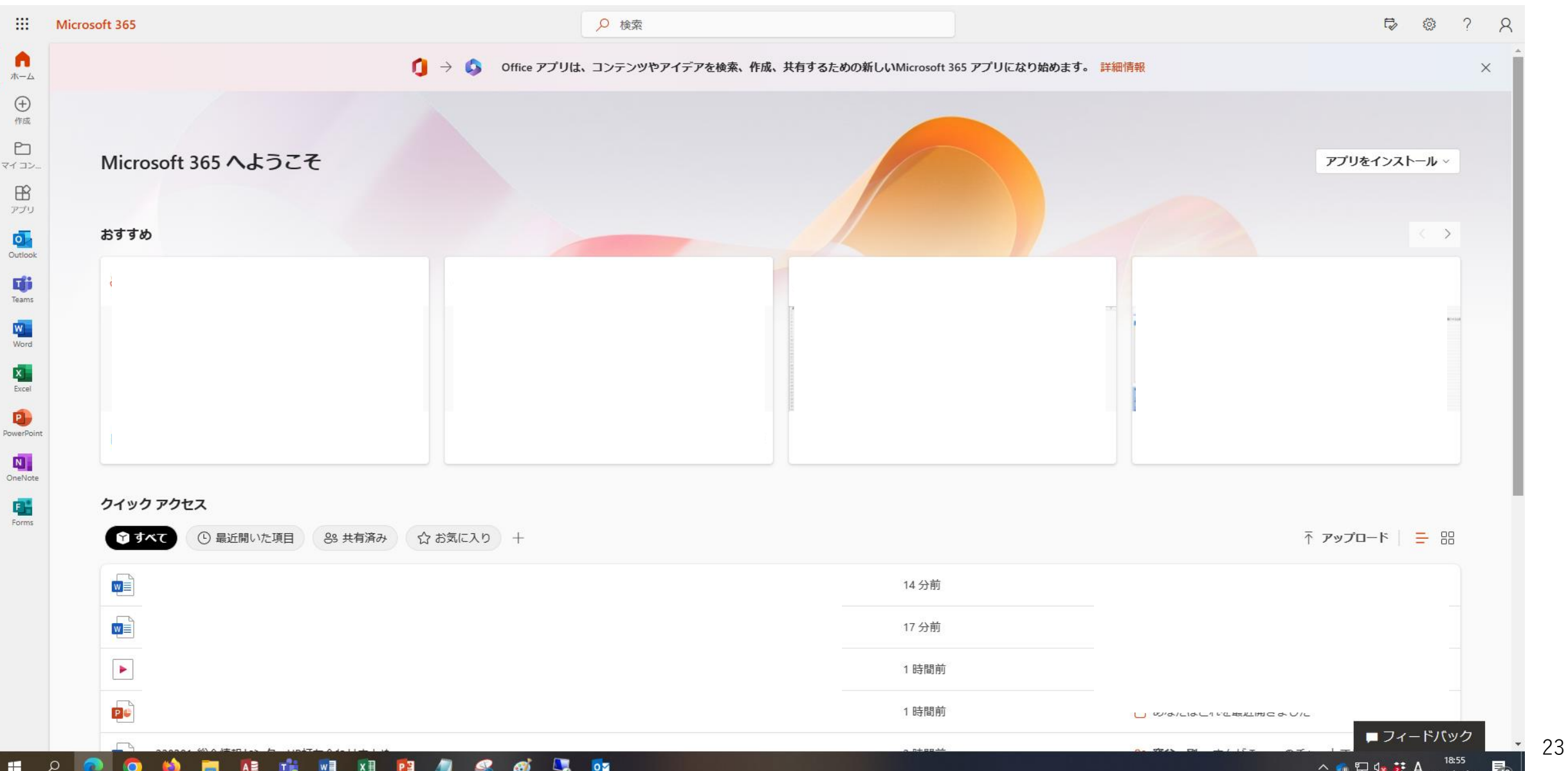

#### **4. 左上の9つの点を押すと各種サービスが選択できます。**

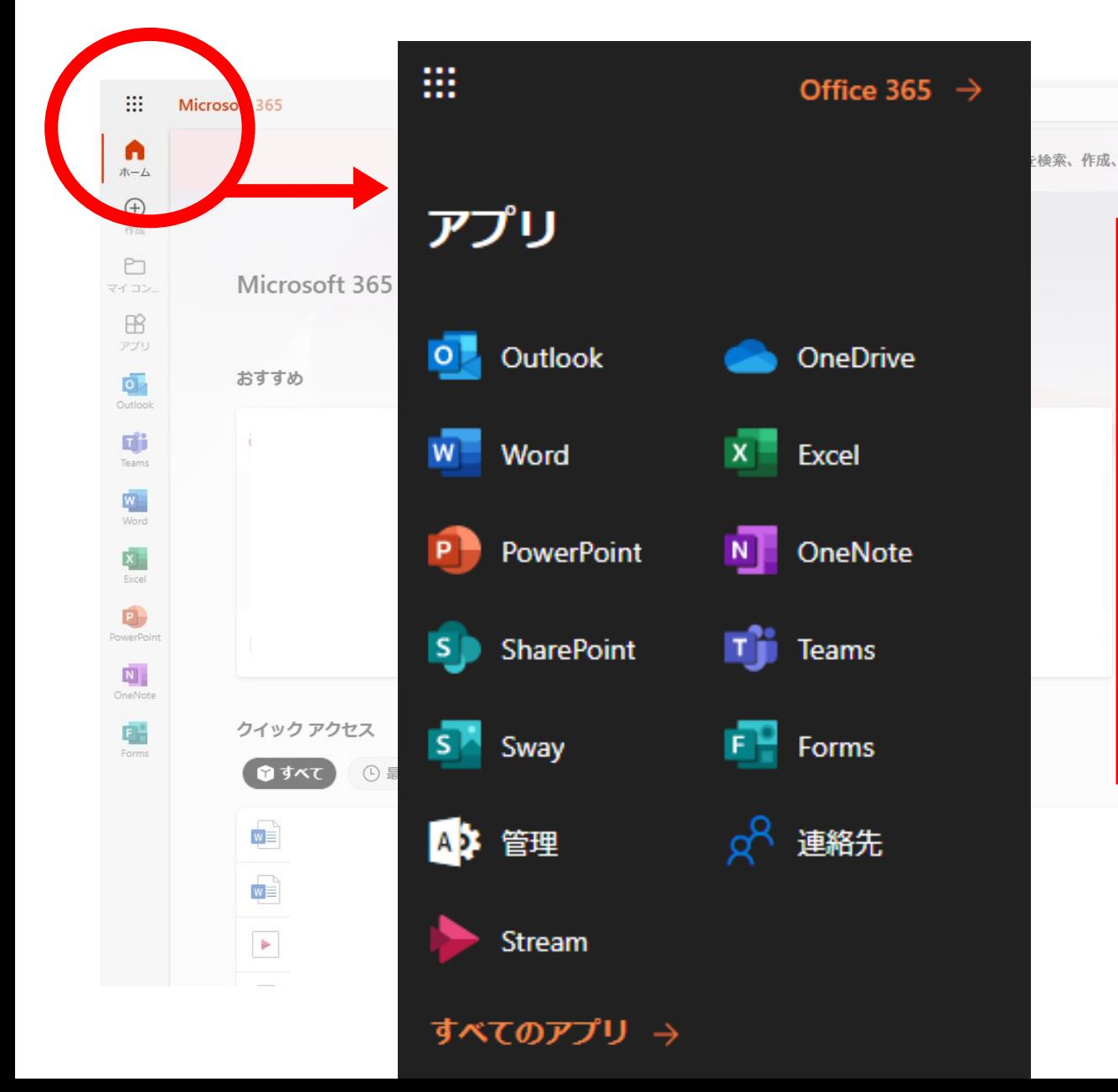

検索、作成、共有するための新しいMicrosoft 365 アプリになり始めます。 **それぞれのサービスの使い方に 関しては、検索したり、本で勉 強したり、Youtubeで説明動画 観たりして自分で調べましょう**

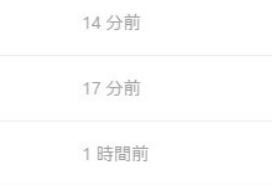

#### **おススメのサービス**

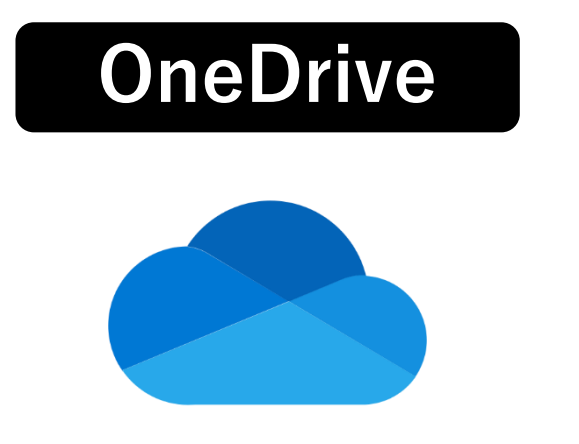

**OneDrive オンラインストレージサービス。 サインインさえすればどの端末からでもファイルの保存・ ダウンロードが可能になるサービスです。他にも、ファイ ルを他のひとと簡単に共有できたり、自分のPCと同期させ ることでスマートフォン・大学のPCからすぐに自分のPCの ファイルを開いたりできます。**

## **OneNote**

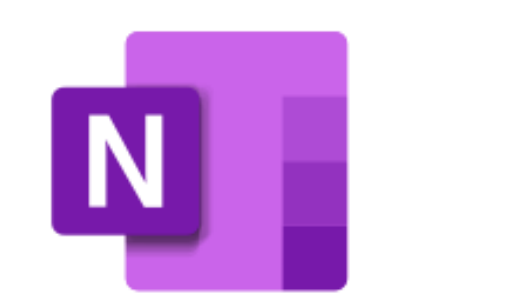

**ノートをとることができるサービスです。 ペン付きのタブレットを持っている人は是非インストール してみましょう。授業資料をそのまま張れるので、資料を**

**切り取ったり、書き込んだり、紙のノートより様々な使い 方ができます。無限に書けるのもおススメポイント。**

#### **スマートフォン・タブレットで使用する場合アプリをインストールし、 学生メールと統合認証パスワードでサインインすれば使用できます**

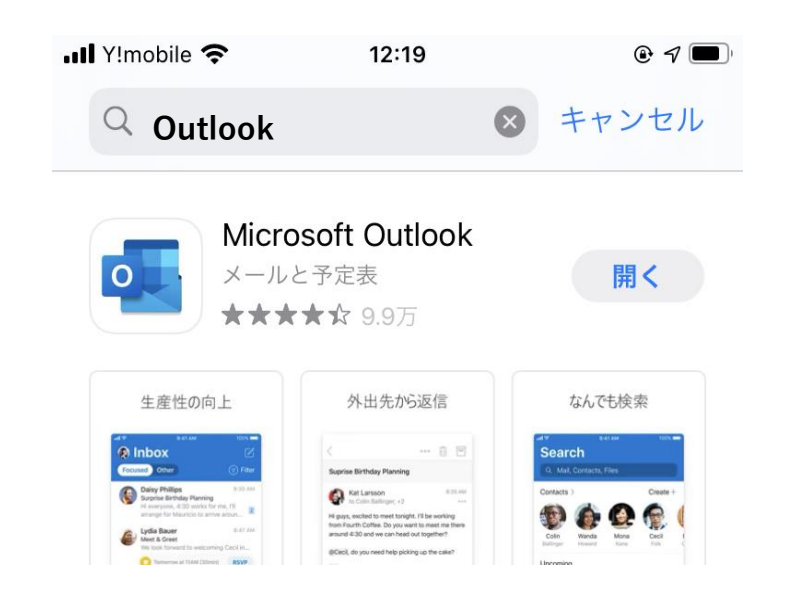

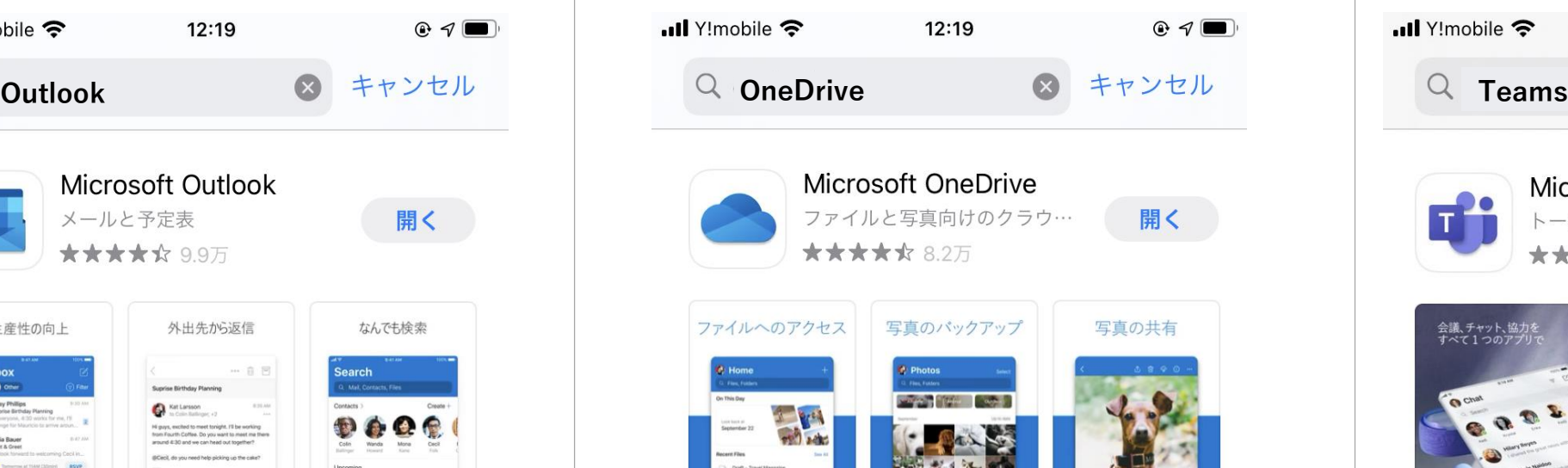

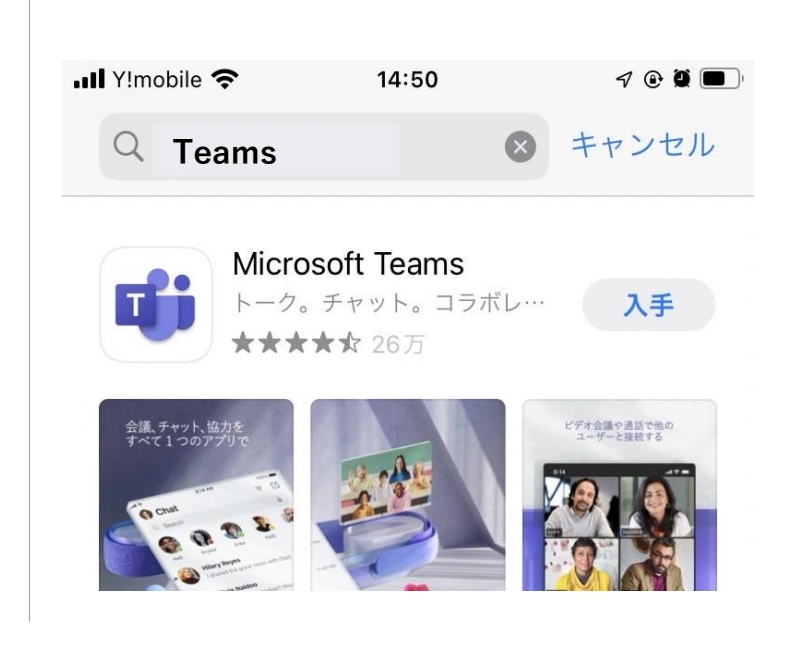

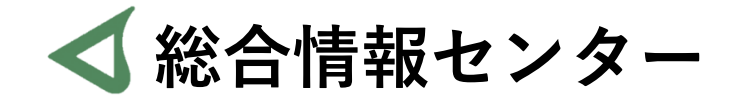

# **質問があれば お気軽にお問い合わせください**

- **井の頭 F棟2階 エレベーター降りて左手前 場所:**
	- **: hicenter@ks.kyorin-u.ac.jp**
	- **℡: 代表番号 0422-47-8000 →内線 6232**

※**三鷹キャンパスから内線をかける場合、16-6232 です**